## ArbiterAthlete<sup>™</sup>

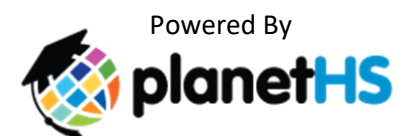

"Attention All High School and Middle School Athletes"

Please follow the instructions below to create an account for online forms. (Parents and students each will need to create a separate account using different emails.)

• QuickAccount set up via Smartphone:

**Borger High School:** via mobile phone send a *text message* to the number *69274* and the message containing only *S2965*. You will instantly receive a text inviting you to create an account with a hyperlink. Click the hyperlink to continue.

**Borger Middle School:** via mobile phone send a *text message* to the number *69274* and the message containing only *S2966*. You will instantly receive a text inviting you to create an account with a hyperlink. Click the hyperlink to continue.

or

• Account set up using a computer or tablet: Go to: www.arbiterathlete.com Click on "Not Yet Registered"

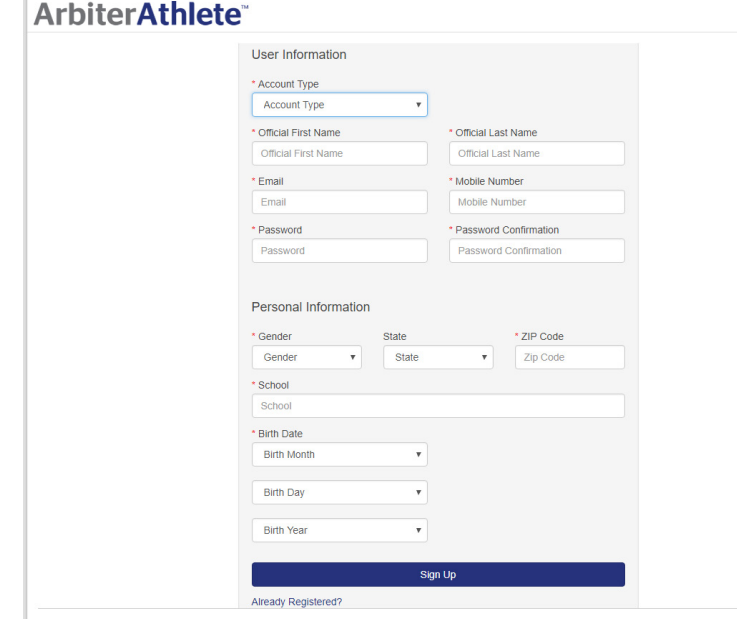

- Parent/Guardian will select from the dropdown "Account Type" - and choose **parent.**
- Students will select from the dropdown "Account Type" – and choose **student**.
- Then complete the rest of the fields listed below and select "Sign Up"

## ArbiterAthlete<sup>™</sup>

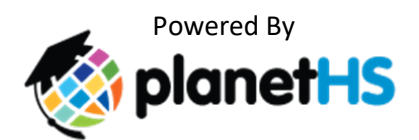

- Once you are in your account the "My Linked Accounts" page will display.
	- o (If your student or parent/guardian has already created an account you may have been sent an email or text requesting to "Link", if you created your account from that email or text you can skip this step)

-If you are a **Parent/Guardian** then Enter the email or phone number of your Student. If you are a **Student,** you will need to enter the phone number or email of your parent/guardian.

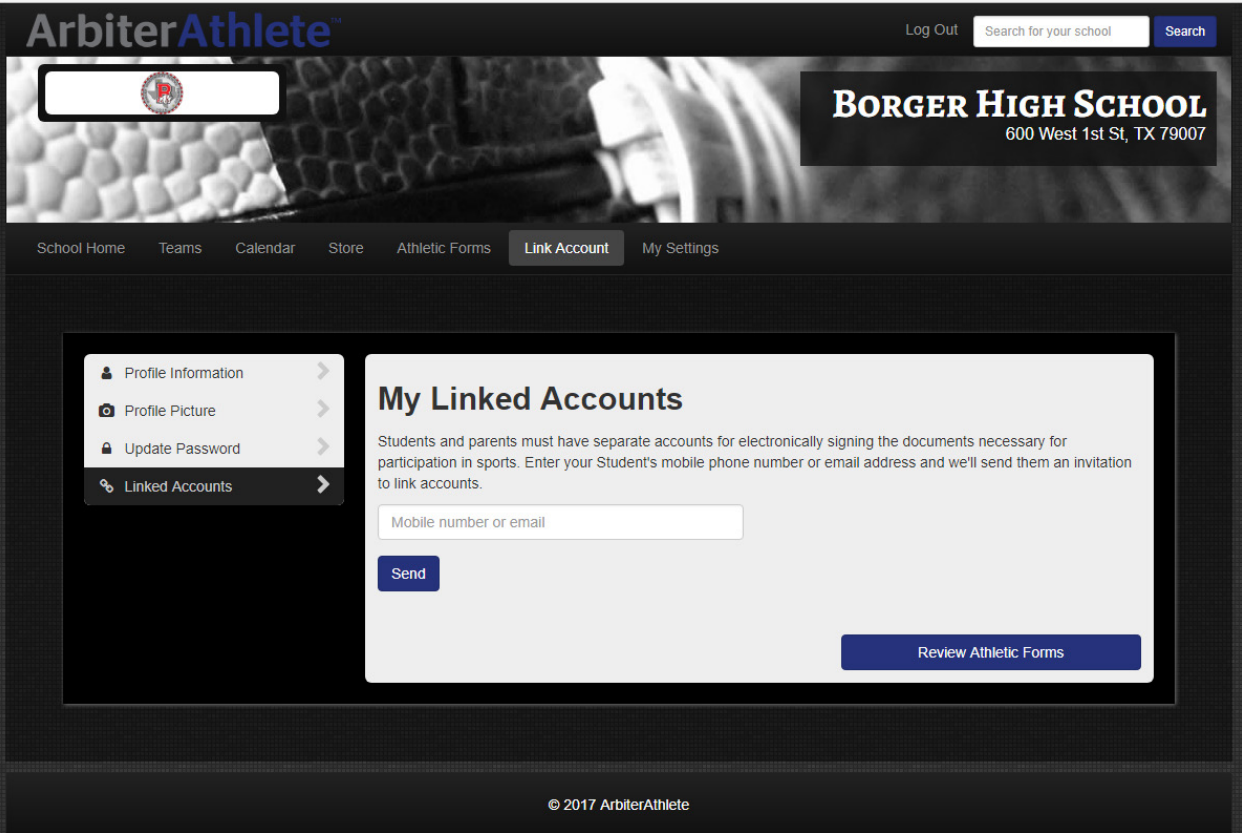

- Once you have linked accounts select "Review Athletic Forms" and select the sports of interest and then click on the fist form name at the bottom of the page.
	- As you complete the forms you will be prompted to progress to the next form until all required forms are completed.

## Arbiter**Athlete**™

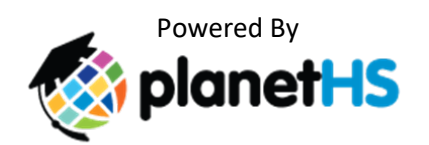

\*\*Medical History- will be completed electronically and then is available to print after it has been completed for you to take to the doctor.

\*\*Physical will need to be completed by your physician and then can be uploaded to your account.

- Via phone: Log into your ArbiterAthlete account and select Physical Exam in the Athletic forms section.
	- o Select upload and then choose camera and take an image of the physical form with your phone camera.
	- o Save it and then select save and sign.
- Via Computer: Scan the document and save on your computer.
	- o Log into your account and select Athletic Forms and then select Physical Exam.
	- o Click upload and then find the document on your computer and save it.
	- o When done select save and sign at the bottom of the screen.

You will have the option to print, complete and upload the documents yourself or you can pick up the forms from the Athletic Department or at your athlete's first practice.

\*\*If you do not choose to upload your student's forms, the athletic trainer will upload them.

\*\*These forms have to be turned in to your student's coach.

\*\*Your student's online registration is NOT complete until all documents have been e-signed and uploaded.